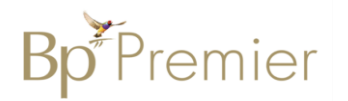

## Summary Sheet

## **Patient Reminders using Bp Premier (Indigo)**

### *Adding Patient Reminders in the patient record/consultation*

- 1. Open the patient record (F2)
- 2. Click on the **Reminders** button from the area at the top of the screen. If the patient has a Reminder that is overdue or due in the next 30 days, it will show up in blue in the Notifications area.

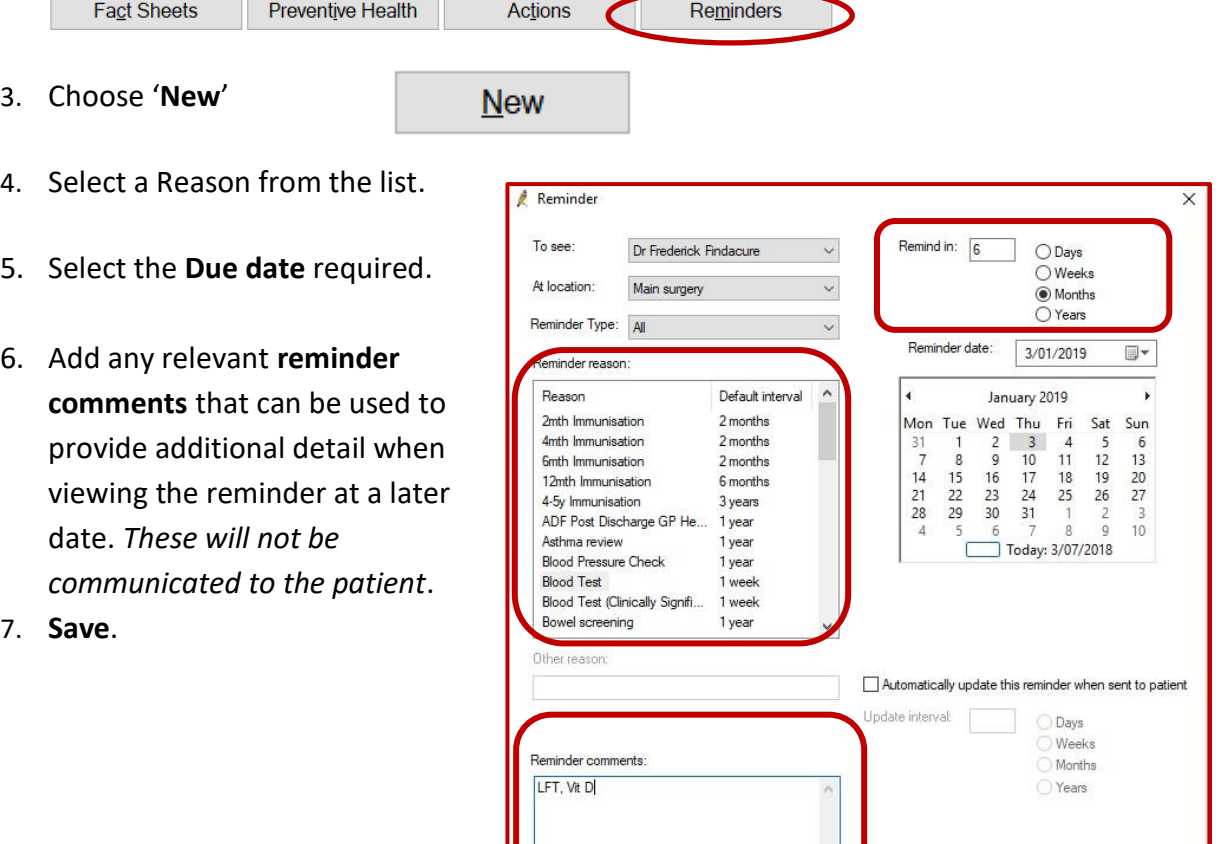

Save Cancel

Note: It is possible to filter the reminder reason list by 'Reminder Type'. The type can be used to differentiate reminders that have been grouped together under a given Type eg Chronic Disease Clinic, Travel Clinic etc. To add types, go to Setup > Configuration > Reminders.

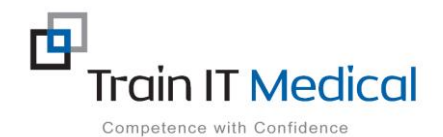

# **Bp**<sup>F</sup>remier

### *Adding reminders from the Inbox:*

1. Access the 'Inbox':

Use either the Inbox Icon  $\sim$  or press 'F3'

- 2. View the list of results by patient
- 3. From the 'Inbox': Select the item / test result etc.

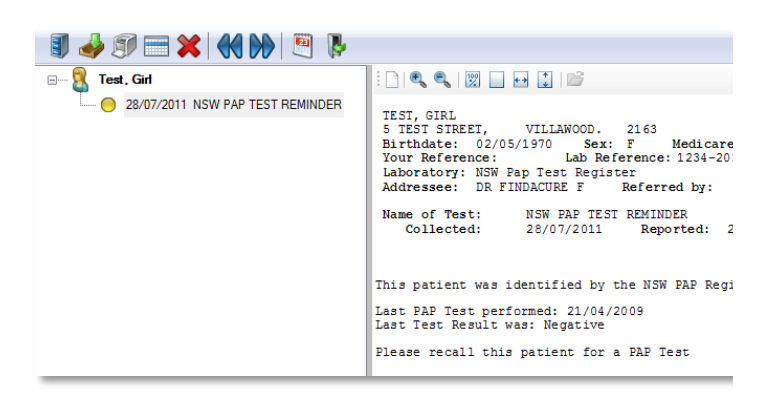

- 4. Go to 'This result is' section at the bottom of the screen and choose the appropriate response.
- 5. Under 'Action to be taken' select the relevant action (according to your practice 'system').
- 6. Click on the '**Add Reminder' b**utton.

eg. Normal, Abnormal, Stable etc

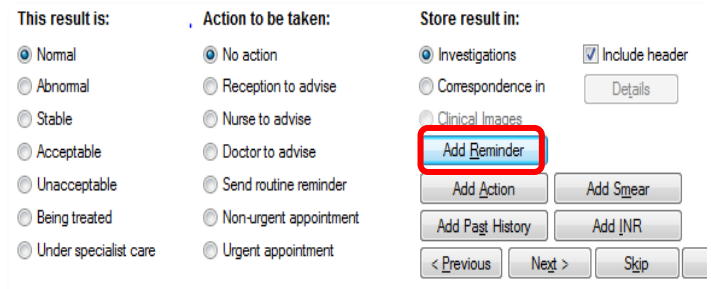

The reminder window will be presented.

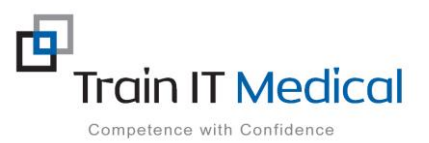

## **Bp**<sup>F</sup>Premier

- 7. Choose an applicable '**Reminder reason'** from the list.
- 8. From the '**Remind In**' section select the appropriate reminder interval

If this is a recurring reminder tick the '**automatically update this reminder when sent to patient'** tickbox.

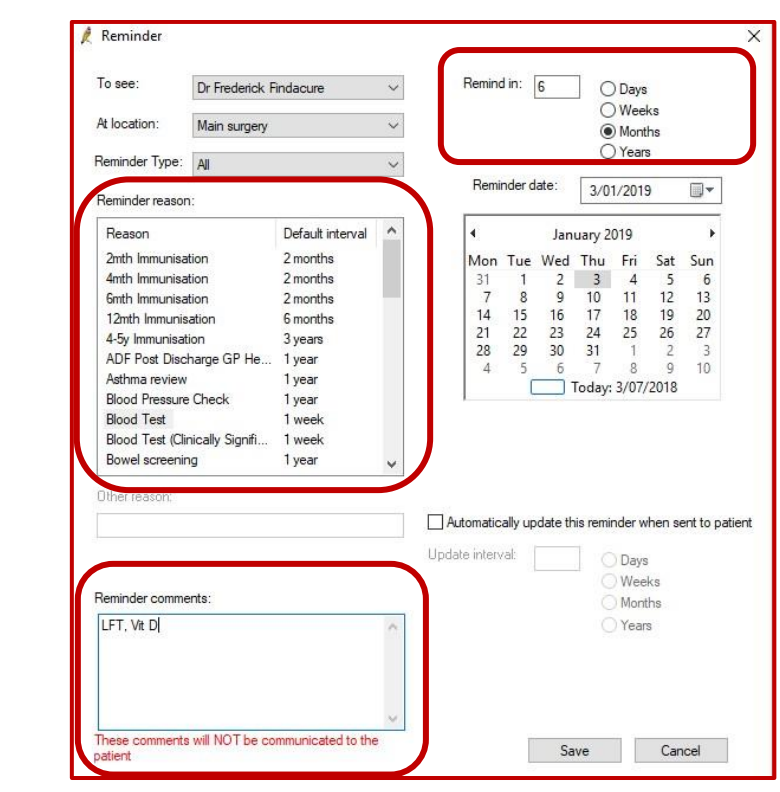

- 8. Add any relevant **reminder comments** that can be used to provide additional detail when viewing the reminder at a later date. *These will not be communicated to the patient.*
- 9. Press **'Save'** button.
- 10. Practice staff can then mail merge these patient records with a relevant reminder letter, or make a phone call or send SMS message to notify patients as appropriate.

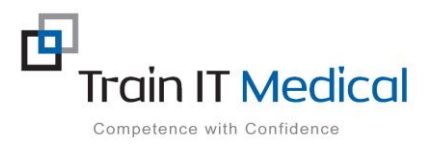

3

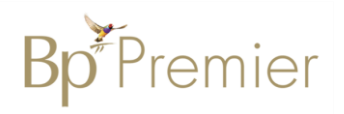

## **Viewing Reminders**

#### **From the patient screen:**

1. Select the **Reminders** button

All open reminders for the patient will be displayed.

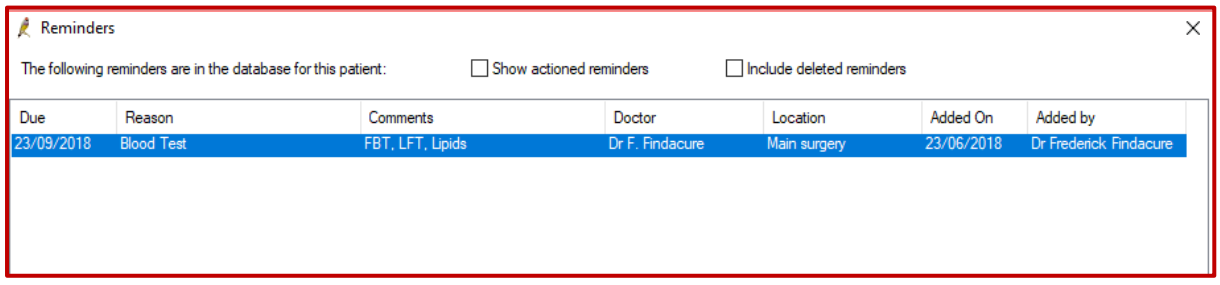

A list of reminders added to a patient file can be viewed by selecting the '**Reminders**' button in the patient file. Comments can also be seen for each reminder, if entered.

### **Modifying Reminders**

#### **From the Patient screen:**

- 1. Select the **Reminders** button
- 2. **Highlight** the reminder to be modified
- 3. Select the **Edit** button
- 4. Edit the reminder detail
- 5. **Save**.

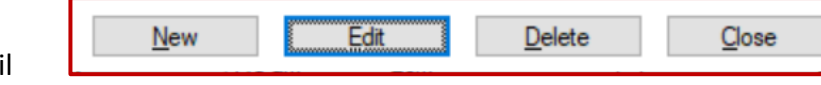

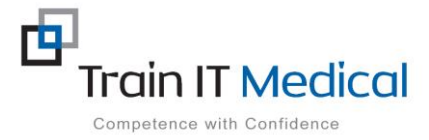